# [New](https://wiki.u-gov.it/confluence/display/UGOVHELP/Nuova+interfaccia+di+Gestione+Stringa+Autori) identification procedures in IRIS

Starting from version 17.10.00.01, a new identification procedure has been introduced in IRIS, in order to recognize authors as Unitn "internal authors".

The identification process is mandatory because it establishes a link between one or more authors of the publication (a textual bibliographic data) and the "Publication" section for Unitn researchers in "People" (or in Unitn Digital University). It is also the only mean to automatically update the LoginMIUR website of each researcher by adding his/her new publications to the database.

Identifying an internal author is therefore fundamental for evaluation purposes (Departmental assessment, VQR, SUA-RD, ASN, …).

## The new interface

The new procedure starts at "**Passo 2-Descrivere**" as in the image below. Add the authors (by typing or copying and pasting them) and then click on **Elabora stringa autori** in order to start the identification process.

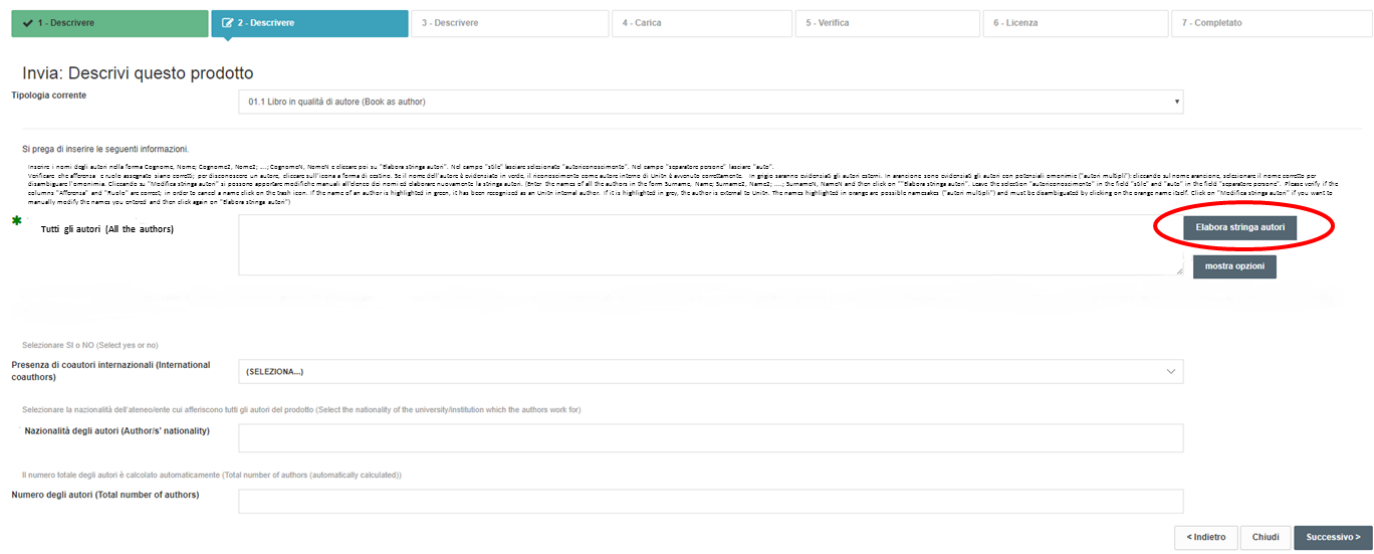

# Identification process ("Elabora stringa autori")

After typing/pasting the authors' names in the text box, by clicking on **Elabora stringa autori** the identification of Unitn internal authors begins.

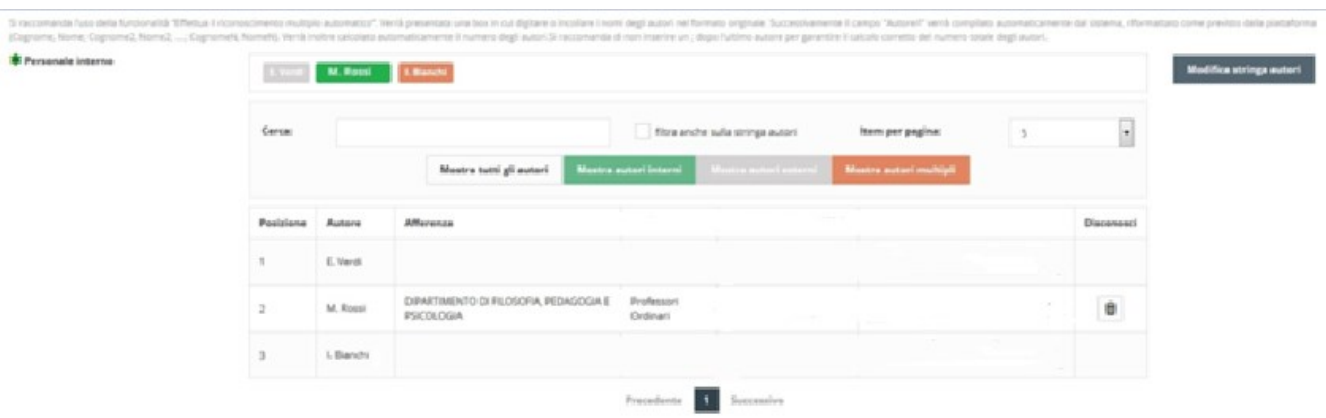

In the example above the following names have been typed: "E. Verdi; M. Rossi; I. Bianchi".

Elisa Verdi does not work for the University of Trento (= external author).

Mario Rossi works for the university of Trento (= internal author).

Irene Bianchi works for the University of Trento, but may be confused with Ivana Angela Bianchi, who also works for the University of Trento.

## **The colours**

This is the meaning of each colour:

- **Green**: internal author's names that the system has automatically detected and related to Unitn
- **Grey**: author's names external to Unitn
- **Orange**: the author's name with multiple matches which must be disambiguated. By clicking on the name in orange, the system gives the possibility to select the correct author from a drop-down menu
- **Dark grey**: an author wrongly detected as Unitn-related ("internal") who has been disconnected from Unitn anagraphic system and then identified as "external".

## **The filters**

After the elaboration of the authors' names by the system, the results are shown in a table. Above the table there is a series of filters to simplify the visualization (especially in case of a large number of authors).

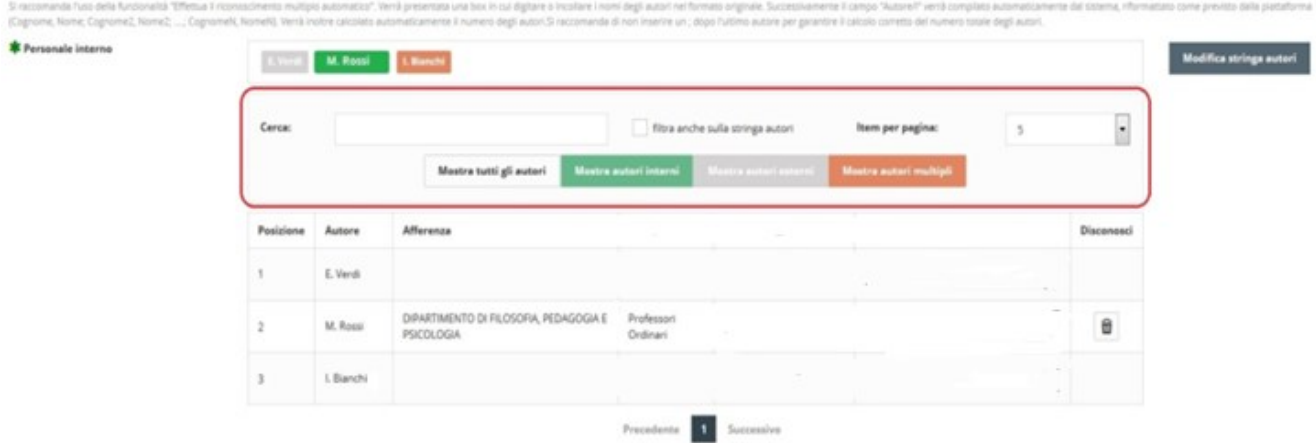

Here is the meaning of the most important filters:

- *Item per pagina*: it is the number of results per page you want to visualize in the table.
- *mostra tutti gli autori (white button):* the filter shows all the authors (external and internal authors)
- *mostra autori interni (green button):* the filter selects only the internal (Unitn) authors
- *mostra autori esterni (grey button):* the filter selects only the external authors
- *mostra autori multipli (orange button):* the filter notifies multiple matches, giving the possibility to select the correct authors by clicking the button and choosing the correct name from the drop-down menu.

## **Results table**

The results found by the identification are shown in a table.

The columns in the table mean:

- *Posizione:* the author's position in the complete sequence of authors
- *Autore:* the author's name
- *Afferenza:* the role, the department, the academic field (SSD) and the Unitn ID of the authors
- *Disconosci:* if an author has been wrongly recognized by the system as internal author, but he is external to Unitn, the "connection link" with Unitn can be deleted by clicking on the basket-shaped button that appears in the results table. Otherwise you can click on the green name and select "Esterno" from the drop-down menu.

## Actions

After the authors' names have been elaborated by the system, you can modify the results.

## **What to do if a name is wrongly identificated ("recognized" as internal)**

If an author's name has been wrongly identified as internal by the system, but s/he is not the (co-)author of the work, one can delete the identification by clicking on the basket-shaped button that appears in the results table. Otherwise you can click on the green name and select "Esterno" from the drop-down menu.

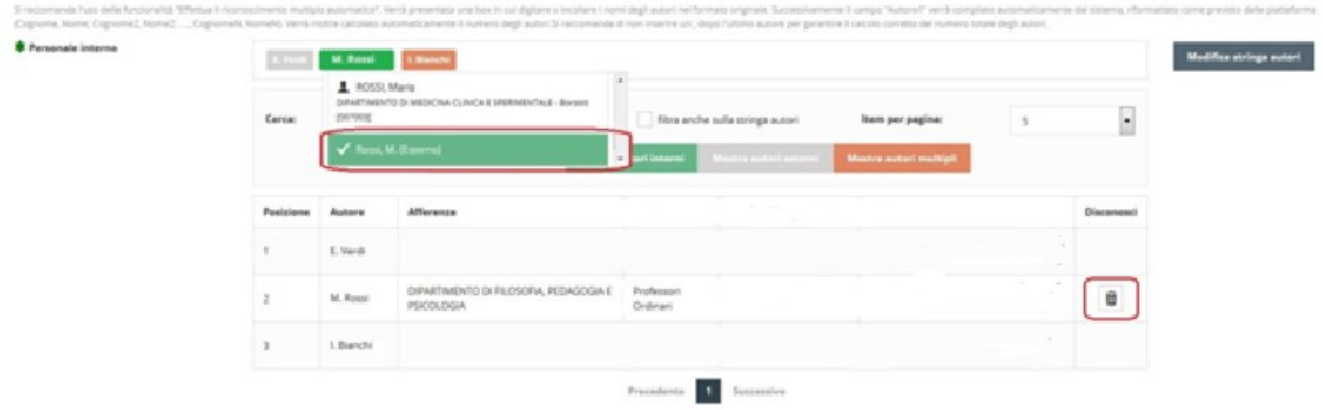

The author's name will then be highlighted in dark grey.

## **Disambiguation**

In case of multiple matches, just after the elaboration of the authors' names, a warning pop-up will appear:

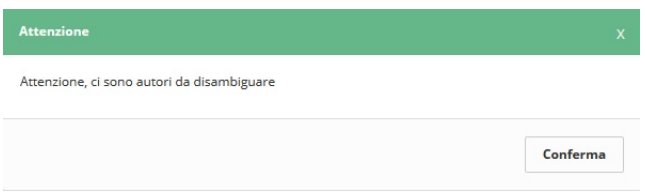

As previously said, multiple matches to be disambiguated are highlighted in orange.

To correct the ambiguity, just click on the orange name and choose the correct name from the drop-down menu:

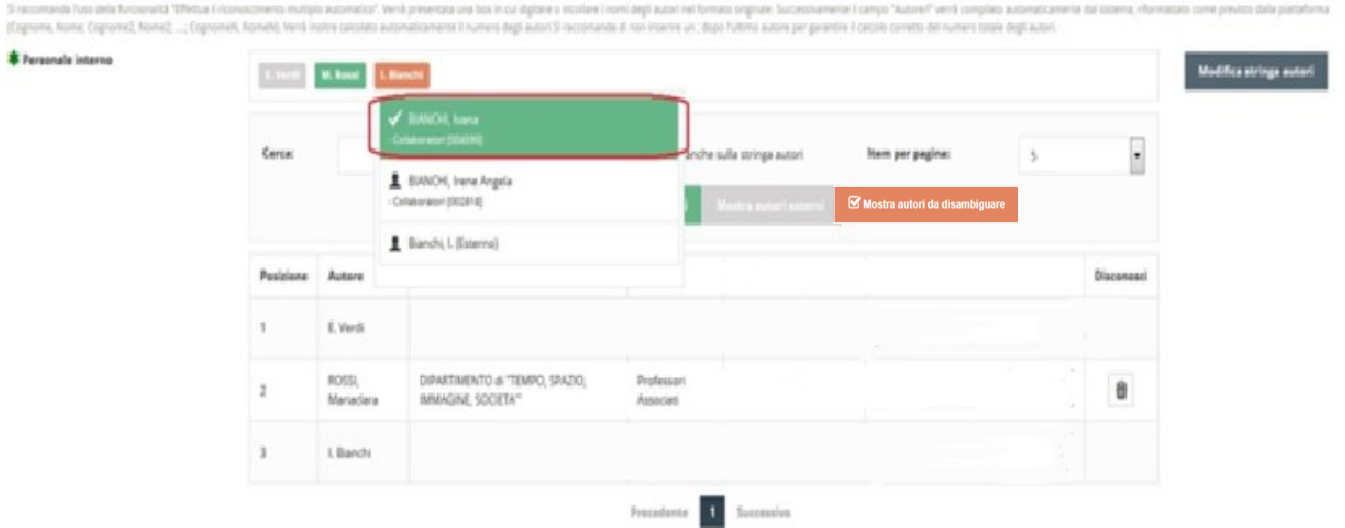

**IMPORTANT:** If an author's name with multiple matches is not disambiguated, when the record is saved the author **will be considered external**, and s/he **will not be considered in evaluation procedures** (Departmental assessment, VQR, ASN, SUA-RD, …) !

## **Modifying the authors sequence**

If necessary, one can modify the authors sequence in order to correct typos or change the form of the names. One just has to click on the button **Modifica stringa autori** and the text box will be active again.

Important: by modifying the sequence and re-elaborating it, every previous elaboration of the names (such as the identification) will be lost.

**Note** Each time you modify the authors sequence, you must click on **Elabora stringa autori** afterwards, if you want the system to re-elaborate correctly the new sequence you entered.

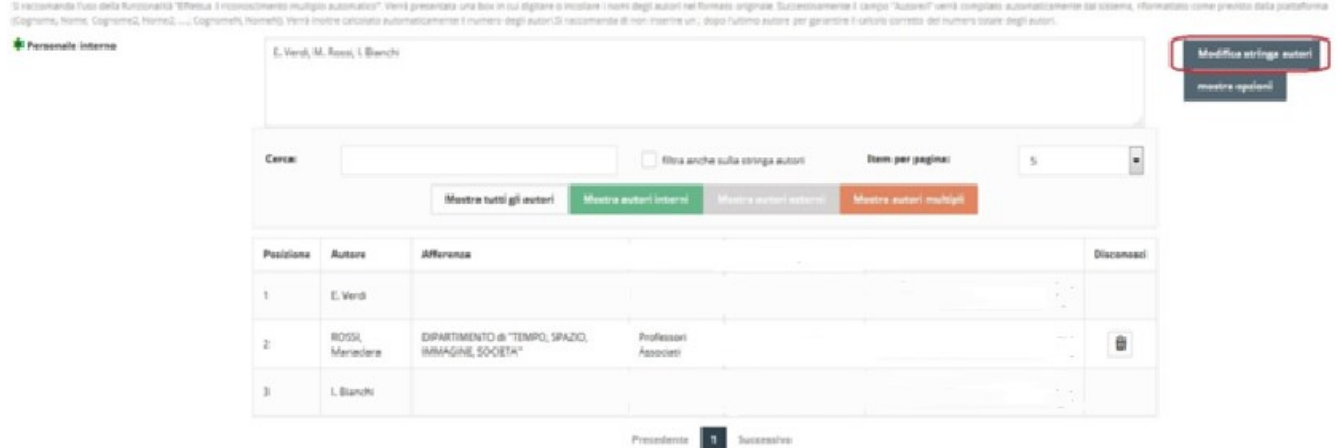

# How the authors are visualized in the record

In the new interface, the visualization of the authors in a record has been modified as well.

In the previous version, internal and external authors were visualized in different fields; now all the authors (**both internal and external**) are visualized **in a single field**.

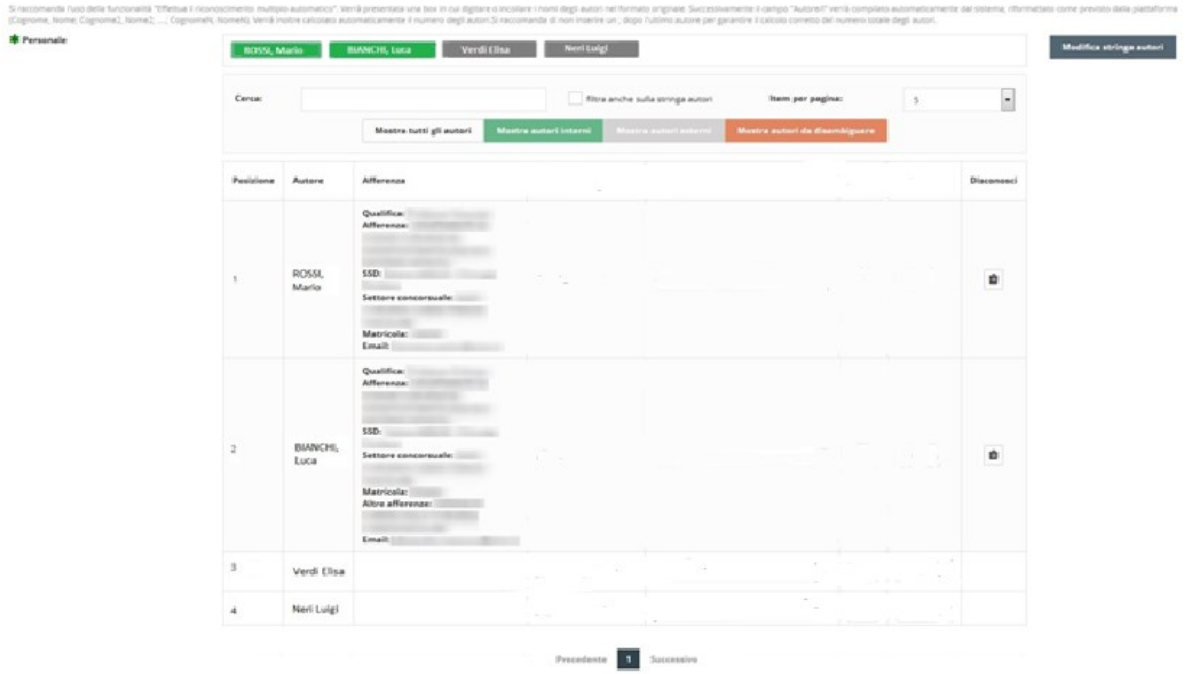

**When a record is opened, only internal authors are visualized**, highlighted in blue:

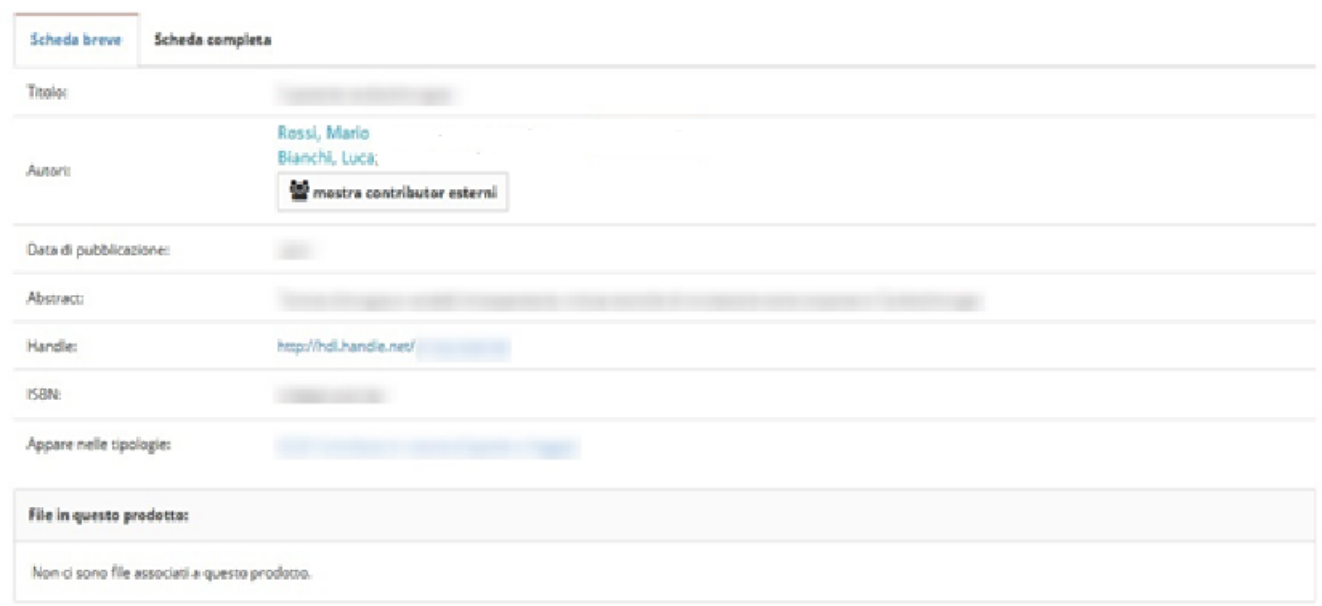

By clicking on the blue name you will be connected to that author's full bibliography in IRIS.

In order to visualize the complete list of authors (including the external authors) just click on the button "**mostra contributor esterni**".

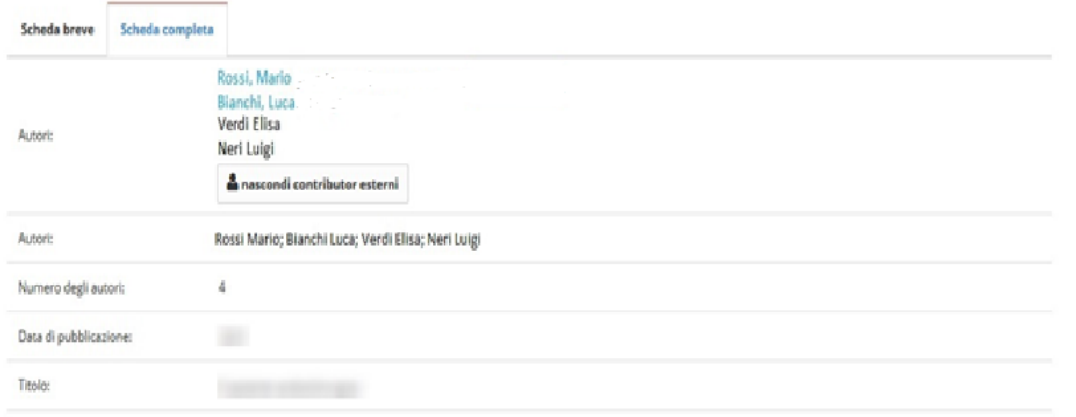

In order to hide external authors and go back to the original visualization, click on the button "**nascondi contributor esterni**".

These operations are valid both in the short and in the complete layout of the record.

All the choices which have been made in the "authors' filed" are summarized in the final verification page (passo 5 – Verifica).

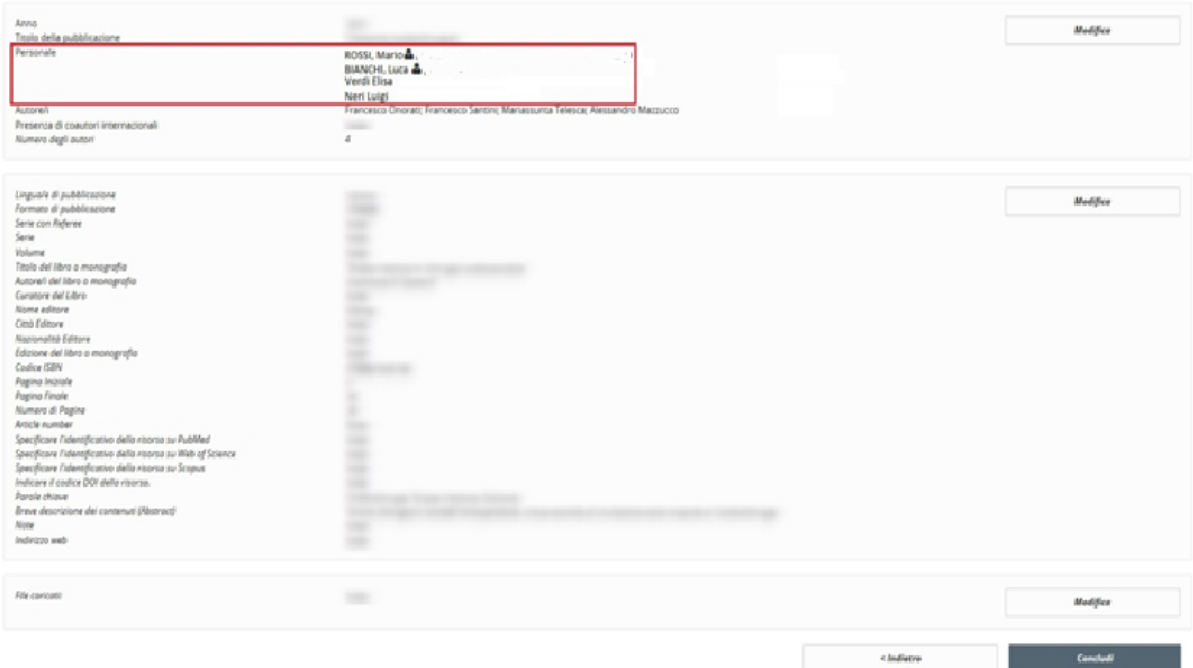